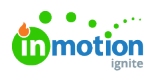

## Calendar Views

Published on 12/14/2023

Calendars allows you to view and create custom views of your work in a calendar format. Leverage filters to easily view the information important to you.

## Viewing Work in Calendar View

Navigate to Calendars by clicking on the calendar icon on the main navigation menu.

Lytho ProTip: Use [customized](https://guide.lytho.com/help/color-story) badge colors [\(https://guide.lytho.com/help/color-story\)](https://guide.lytho.com/help/color-story) to make work items easier to identify at a glance!

By default, the **My Work** view will be presented, showing only work assigned to you.

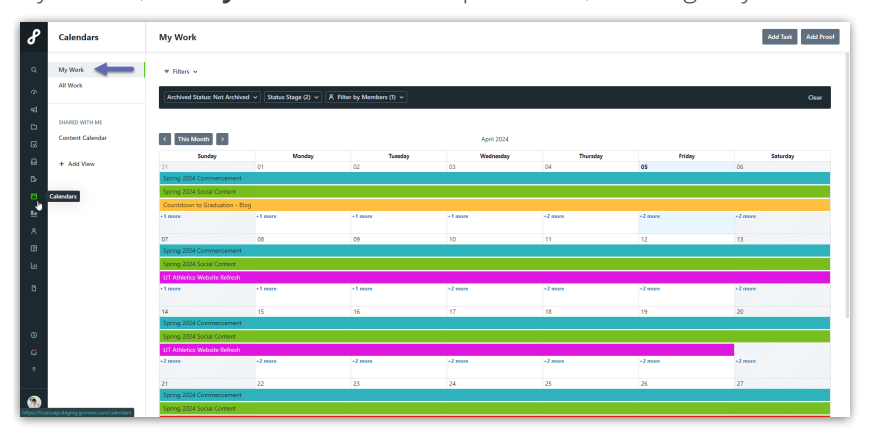

Navigate to future and past months by clicking the arrows above the calendar. Select**This Month** to revert back to the current month.

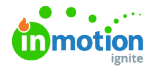

**All Work** is [permission](https://guide.lytho.com/help/managing-roles-and-permissions#assigning-permissions) based [\(https://guide.lytho.com/help/managing-roles-and-permissions#assigning-permissions](https://guide.lytho.com/help/managing-roles-and-permissions#assigning-permissions)) and will allow you to see any work in your account that you have access to view.

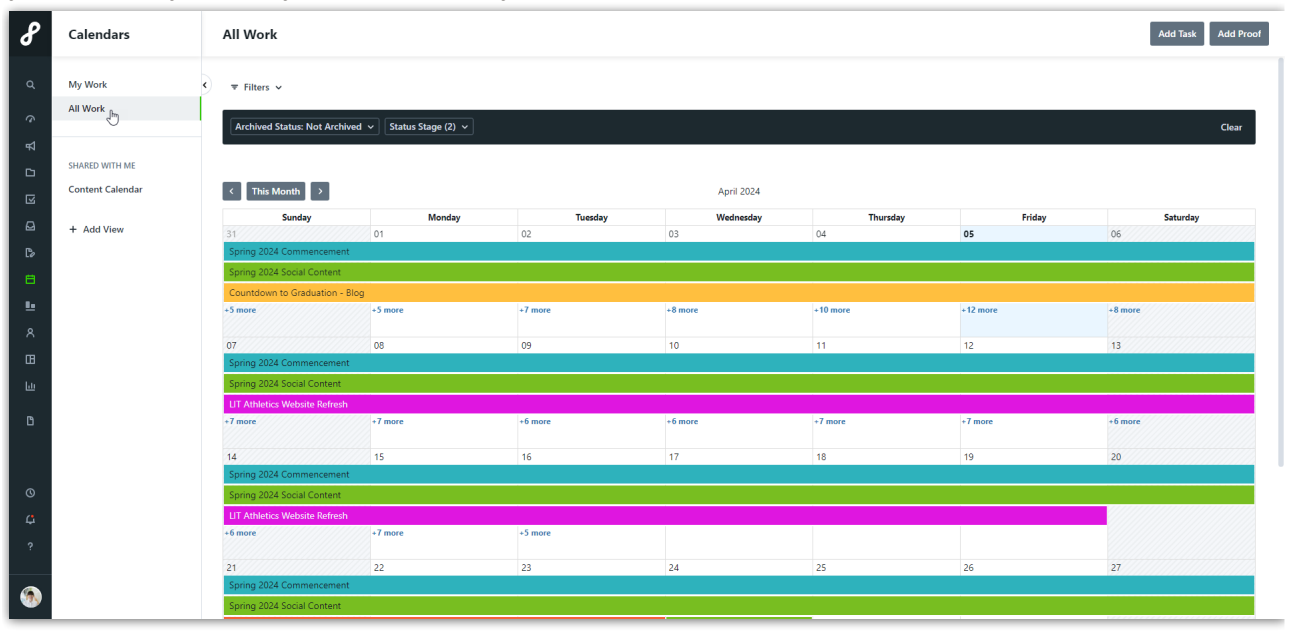

If there are too many items to display within the day, you can select**+(number) more** to access and view the full list.

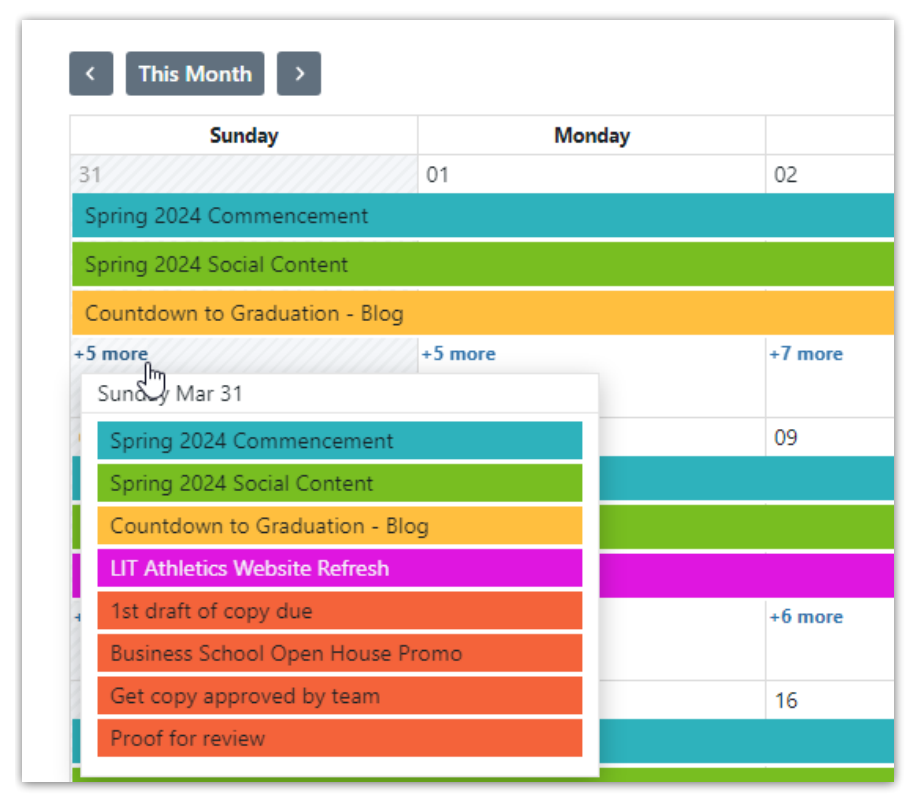

Click on the work item to be brought directly to the associated campaign, project, task, or proof.

If you have not adjusted bage colors, the default colors are:

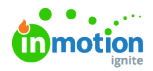

- Campaigns Orange
- Projects Green
- Tasks Blue
- Proofs Black

## Filtering in Calendars View

To filter the work displayed, select**Add a filter** above the calendar.

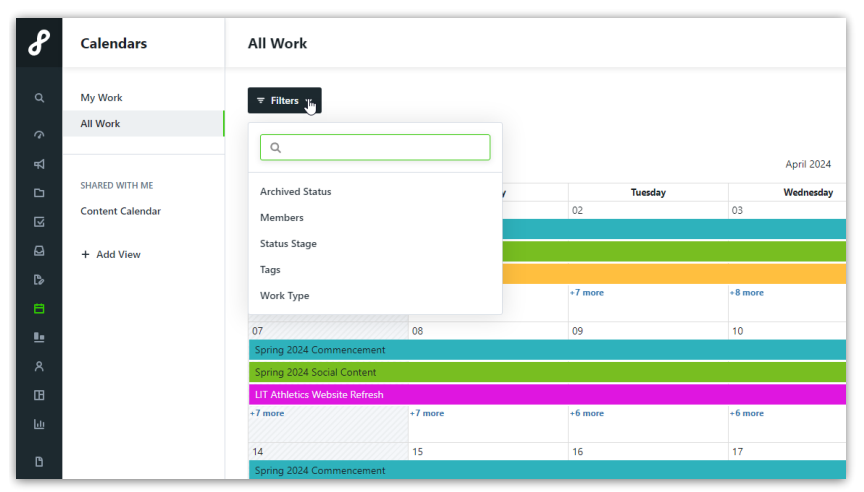

You can filter by**Archived Status, Members, Status Stage, Tags,** and **Work Type**.

You have the option to create [Custom](https://guide-ignite.inmotionnow.com/help/custom-views) Views [\(https://guide-ignite.inmotionnow.com/help/custom-views\)](https://guide-ignite.inmotionnow.com/help/custom-views) inside of your calendar so that your filtering preferences can be saved. From the left navigation bar, select **+ Add View** below **Custom Views** to get started.

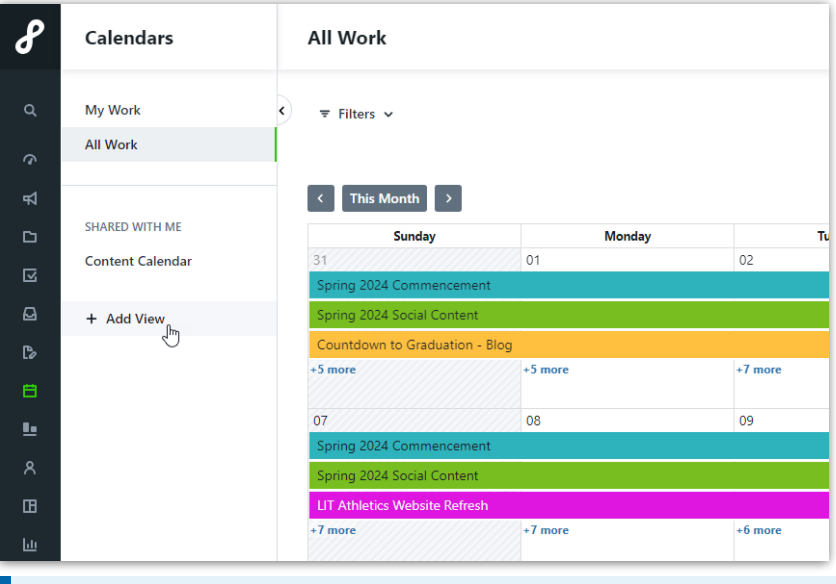

Custom Views can be shared using theshare [custom](https://guide.lytho.com/help/shared-custom-views) view [\(https://guide.lytho.com/help/shared-custom](https://guide.lytho.com/help/shared-custom-views)views)action.

## Adding Tasks and Proofs in Calendars View

÷

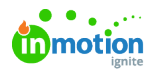

If you have the permissions to add work, you can do so in the calendars view by selecting**Add Task** or **Add Proof** in the top right corner of your screen.

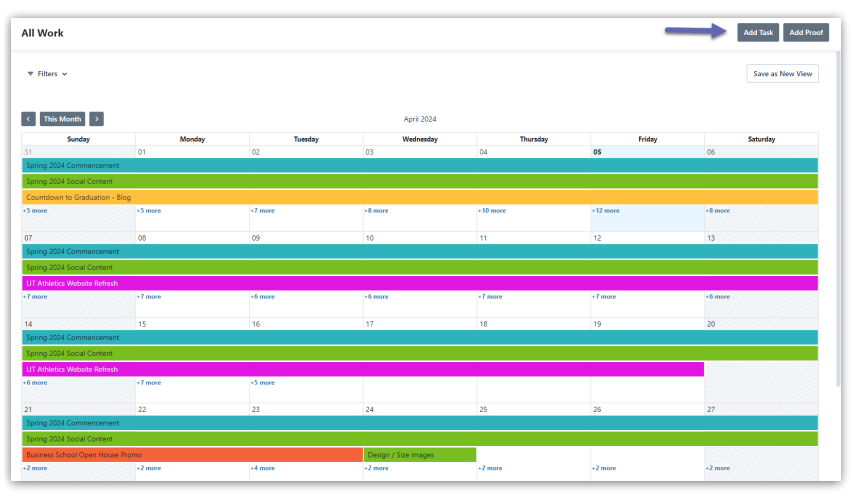

Create a name for your task or proof. Select a start date, due date, and project to associate your work with if applicable.

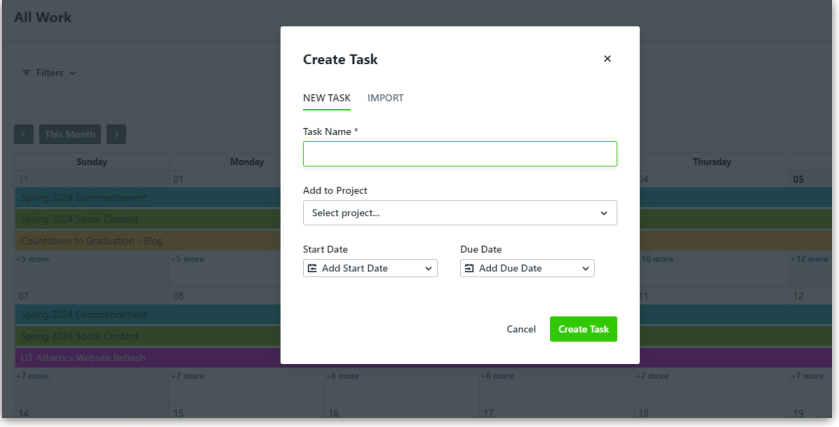

Select **Create Task** or **Create Proof** when complete. You'll see the newly created work appear on the calendar!

If you don't see the newly created work as expected, check your filters! Work will only appear on the calendar if a due date is defined and it meets the criteria of the filters you've select.

© 2024 Lytho, Inc. All rights reserved. | [Privacy](https://www.lytho.com/privacy-policy/) Policy [\(https://www.lytho.com/privacy-policy/\)](https://www.lytho.com/privacy-policy/) Have a friend who could benefit from Lytho? [Refer](https://www.lytho.com/share-the-lytho-love/) them and get a \$200 gift card! [\(https://www.lytho.com/share-the-lytho-love/\)](https://www.lytho.com/share-the-lytho-love/)